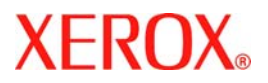

# **Snabbhandbok**

## **WorkCentre 7132**

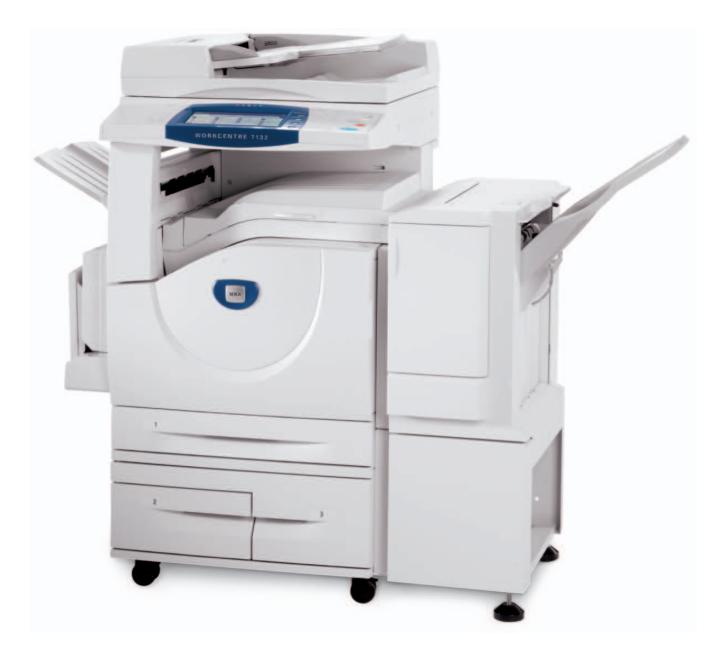

**701P44864 Maj 2006**

Microsoft, MS-DOS, Windows, Windows NT, Microsoft Network och Windows Server år antingen varumårken eller registrerade varumårken som tillhör Microsoft Corporation i USA och/eller andra lånder.

Novell, NetWare, IntranetWare och NDS år registrerade varumårken som tillhör Novell, Inc. i USA och andra lånder.

Adobe, Acrobat, PostScript, PostScript3 och PostScript Logo år varumårken som tillhör Adobe Systems Incorporated.

Apple, AppleTalk, EtherTalk, LocalTalk, Macintosh, MacOS och TrueType år varumårken som tillhör Apple Computer, Inc., registrerade i USA och andra lånder.

HP, HPGL, HPGL/2, and HP-UX år registrerade varumårken som tillhör Hewlett-Packard Corporation.

Alla produkt- och märkesnamn är varumärken eller registrerade varumärken som tillhör respektive innehavare.

Informationen som sparats på maskinens hårddisk kan gå förlorad om det uppstår problem med hårddisken. Xerox kan inte hållas ansvarig för eventuella direkta eller indirekta skador till följd av sådan dataförlust. Xerox kan inte hållas ansvarigt för eventuella maskinfel till följd av datorvirus eller obehörigt datorintrång.

Viktigt (1) Den hår handboken är upphovsrättsligt skyddad och alla rättigheter förbehålles. Enligt upphovsrättsliga lagar får denna handbok inte kopieras eller ändras, helt eller delvis, utan utgivarens skriftliga medgivande. (2) Delar av handboken kan ändras utan föregående avisering. (3) Vi välkomnar alla kommentarer avseende tvetydigheter, fel, utelämnad information och saknade sidor. (4) Utför aldrig åtgärder på maskinen som inte uttryckligen beskrivs i handboken. Obehörig användning av maskinen kan orsaka fel och olyckor.

Xerox kan inte hållas ansvarigt för problem som uppstår till följd av obehörig anvåndning av utrustningen.

Export av denna produkt begränsas av japansk lagstiftning kring valutahandel och handel med utlandet och/eller amerikanska exportförordningar.

Xerox och Ethernet är registrerade varumårken.

*Obs! BLÅ rubriker vänder sig till IT-administratörer och liknande, GRÖNA rubriker vänder sig till slutanvåndare och RÖDA rubriker innebår att maskinen behöver övervakas. Beroende på konfigurationen kan vissa skärmar ha annorlunda utseende.*

## **Innehåll**

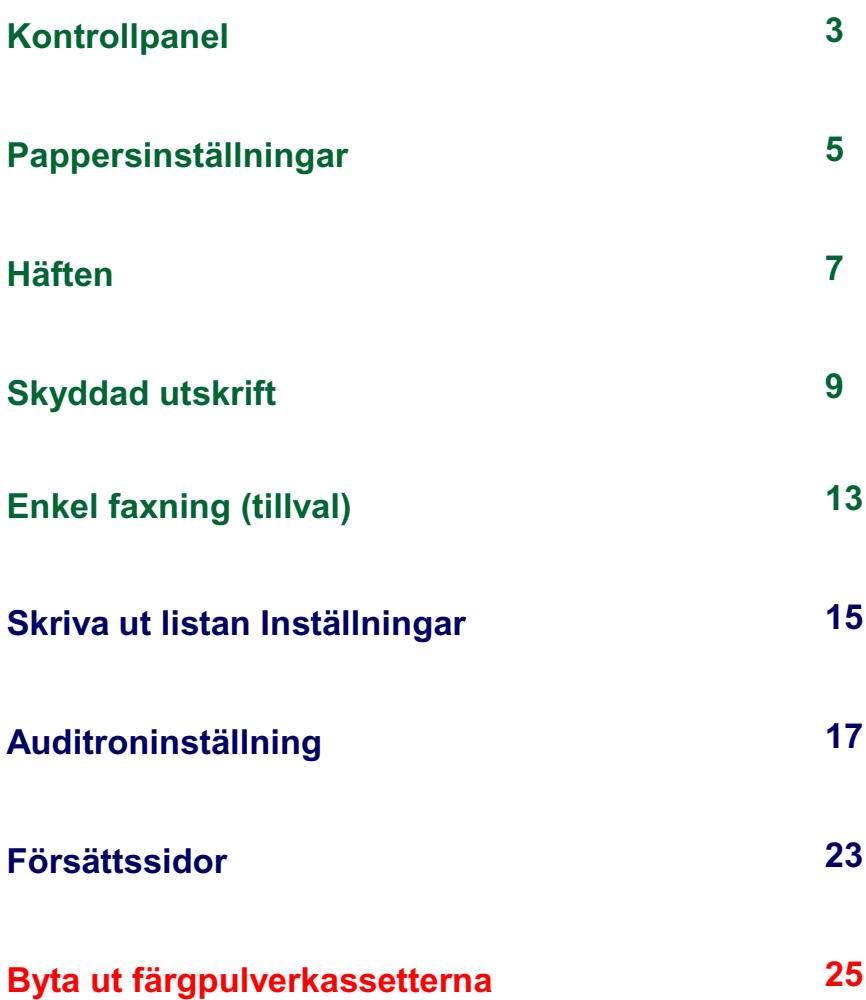

## **Kontrollpanel**

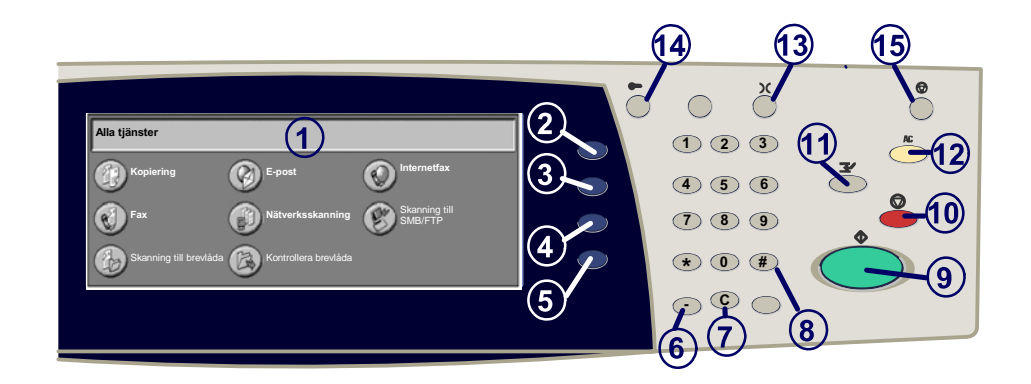

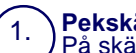

2.

3.

4.

#### **Pekskärm**

På skärmen kan du välja alla tillgängliga programmeringsfunktioner. Här visas också felanvisningar och allmän maskininformation.

#### **Alla tjänster**

Visar skärmen Alla tjänster, som ger åtkomst till alla tillgängliga tjänster på maskinen.

Knappen **Funktioner**

Visar funktionsskärmarna för Kopiering, Fax eller Skanning.

**Jobbstatus** Visar information om ett pågående jobb på skärmen.

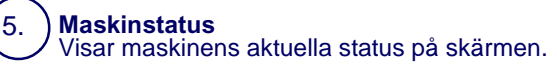

 $3<sup>1</sup>$ 

## **Kontrollpanel**

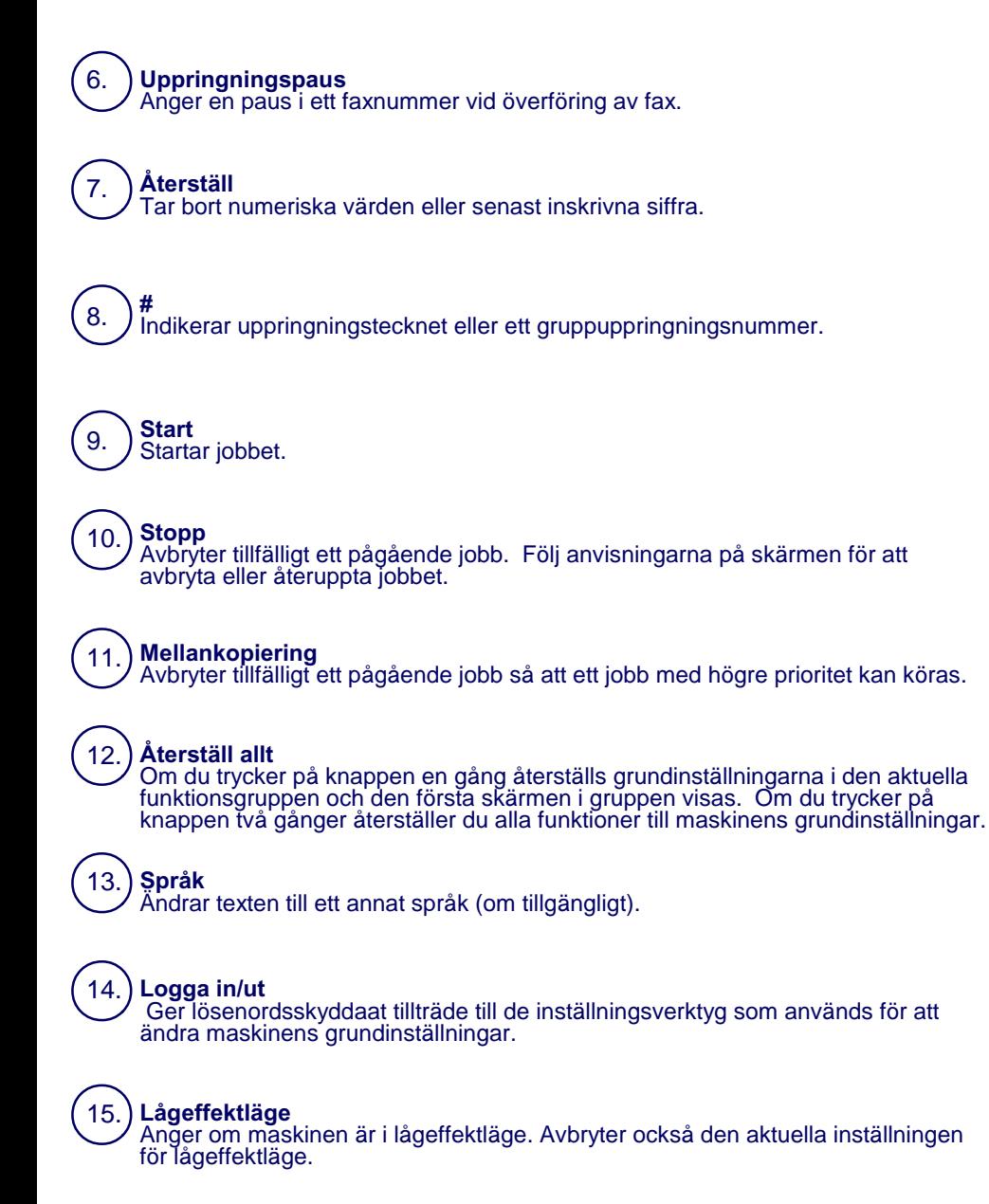

## **Pappersinställningar**

Följ nedanstående procedur när du ska ange papperstyp och pappersformat.

**VAR FÖRSIKTIG! Det är mycket viktigt att göra rätt inställningar av papperstyp och pappersformat för material som läggs in i pappersmagasinen. I annat fall kan fixeringsenheten skadas.** 

Så snart ett material läggs in i magasinet, visas skärmen Magasininställningar på pekskärmen.

#### 1. Peka på knappen **Papperstyp**.

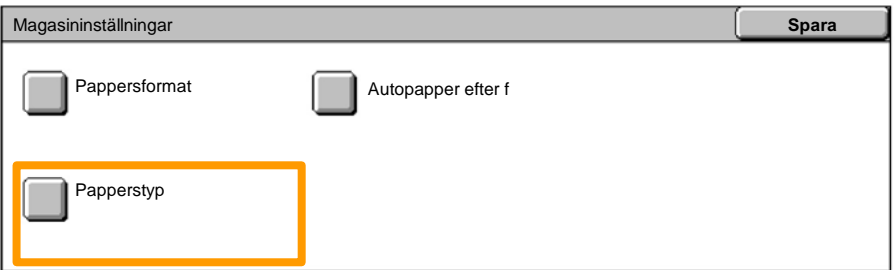

#### 2. Välj rätt papperstyp på den lista som visas på skärmen.

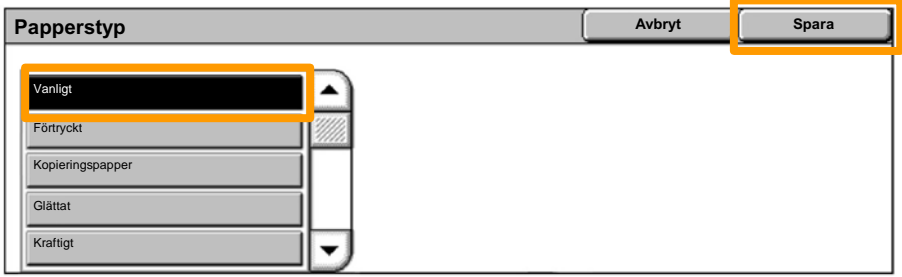

3. Peka på knappen **Spara**.

## **Pappersinställningar**

4. Peka sedan vid behov på knappen **Pappersformat**.

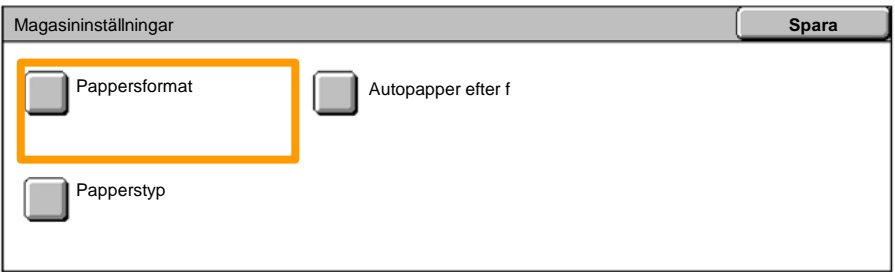

5. Välj rätt pappersformat på den lista som visas på skärmen.

### 6. Peka på knappen **Spara**.

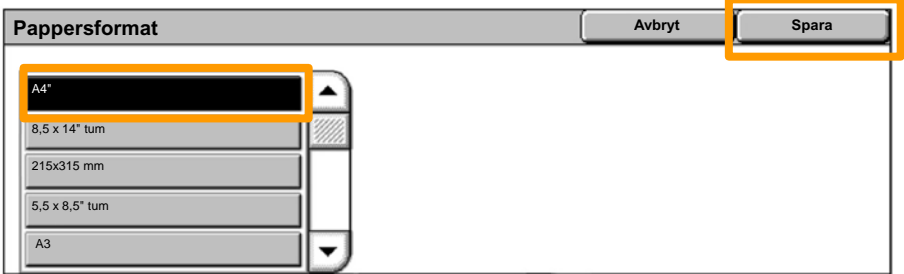

7. Peka på knappen **Spara**.

## **Häften**

Välj på arbetsstationen alternativet **Skriv ut** i det program du använder.

*Obs! Detta exempel visar användningen av en PCLskrivardrivrutin.*

- 1. Klicka på knappen **Egenskaper**.
- 2. Klicka på fliken **Papper/Utmatning**.
- 3. Klicka på knappen **Pappersval**.

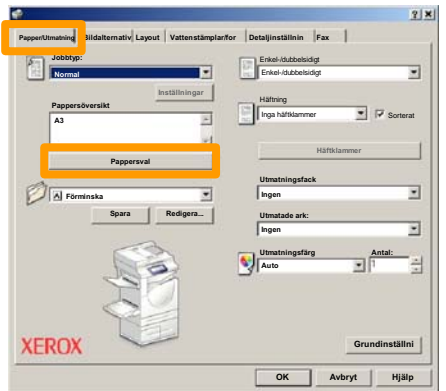

- Klicka på nedrullningslistan **Pappersformat** och välj sedan lämpligt pappersformat. 4.
- 5. Klicka på knappen **OK**.
- 6. Klicka på fliken **Layout**.
- 7. Klicka på knappen **Häfte/Affisch/Dokument i olika format**.

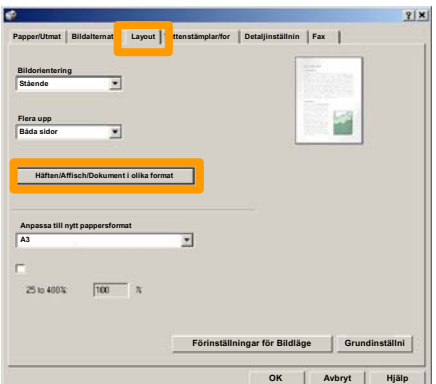

8. Klicka på alternativet **Häften**.

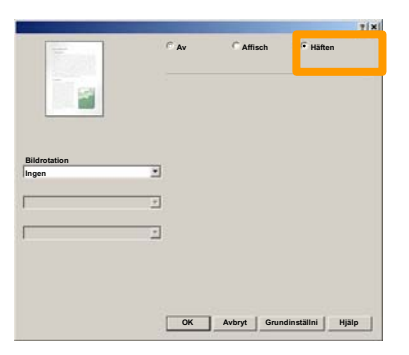

- 9. Klicka vid behov på **OK** ifall en konflikt har uppstått.
- 10. Klicka på knappen **OK**. Fönstret **Häften** stängs.
- 11. Klicka på knappen **OK**. Fönstret **Egenskaper** stängs.
- 12. Ange önskat antal utskrifter och klicka sedan på **OK**.

## **Skyddad utskrift**

Välj på arbetsstationen alternativet **Skriv ut** i det program du använder.

*Obs! Detta exempel visar användningen av en PCLskrivardrivrutin.*

- 1. Klicka på knappen **Egenskaper**.
- 2. Klicka på fliken **Papper/Utmatning**.
- 3. Klicka i fältet **Jobbtyp**.
- 4. Klicka på alternativet **Skyddad utskrift**.

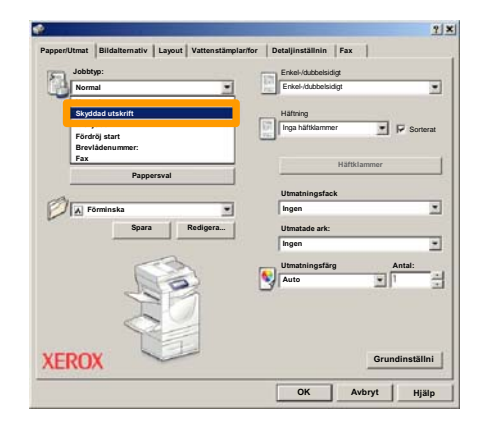

5. Klicka på knappen **Inställningar**.

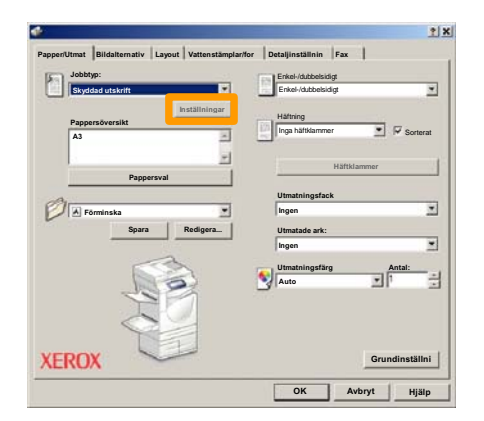

Ange ditt användar-ID och lösenordet (1-12 siffror) i 6. Ange ditt användar-ID och lösenordet (1-12 simples) respektive fält. Klicka sedan på knappen **OK**.

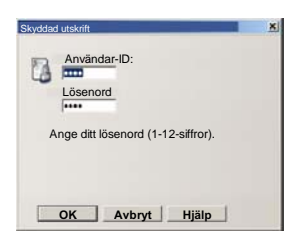

- 7. Klicka på knappen **OK**.
- 8. Ange önskat antal utskrifter och klicka sedan på **OK**.

#### Tryck på knappen **Jobbstatus** på maskinens kontrollpanel. 9.

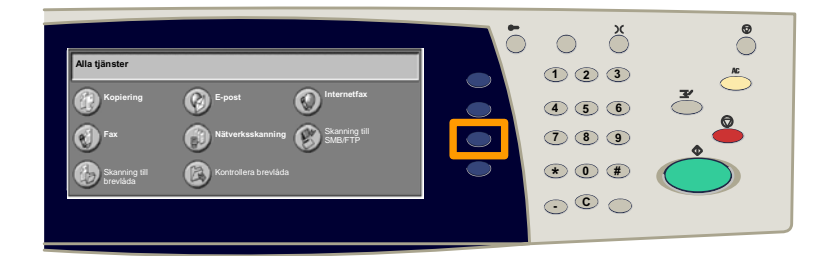

### 10. Peka på fliken Lagrade dokument.

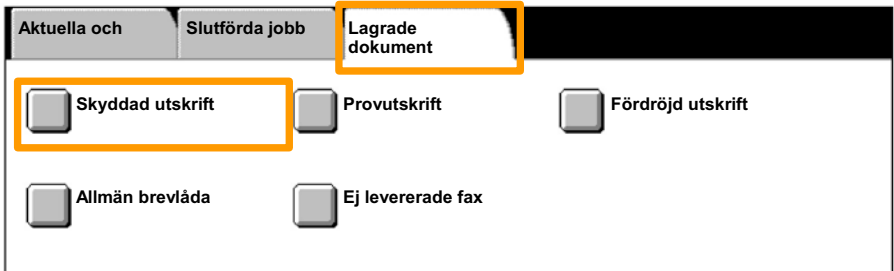

#### 11. Peka på knappen **Enter**.

12. Välj ett **Användar-ID**.

### 13. Peka på knappen **Dokumentlista**.

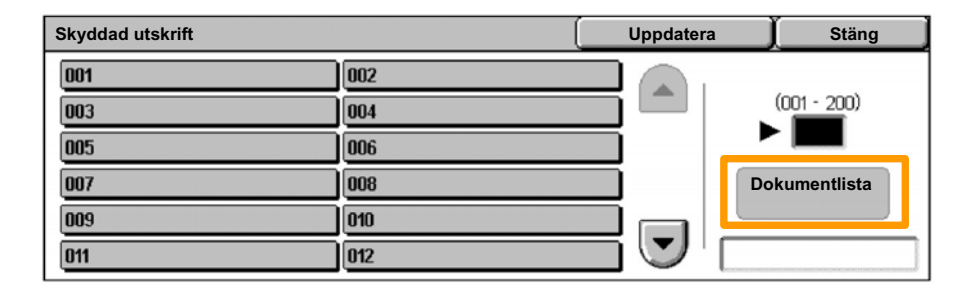

14. Ange ditt lösenord (1-12-siffror).

#### 15. Peka på knappen **Bekräfta**.

#### 16. Välj dokument och peka på **Skriv ut**.

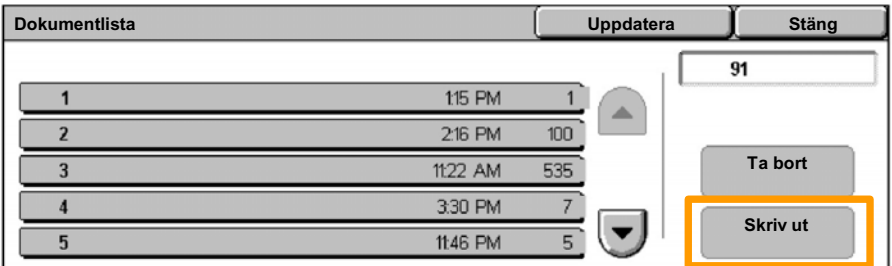

17. Peka på knappen Skriv ut och ta bort eller Skriv ut och **spara**.

Dokumentet skrivs ut till utmatningsfacket.

## **Enkel faxning (tillval)**

1. Lägg i dokumenten i dokumentmataren.

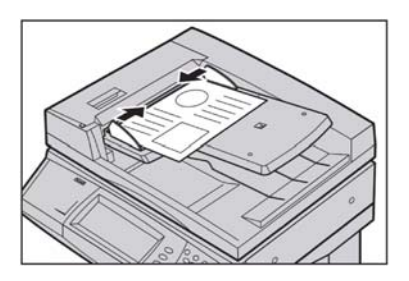

#### 2. Tryck på **Fax-ikonen..**

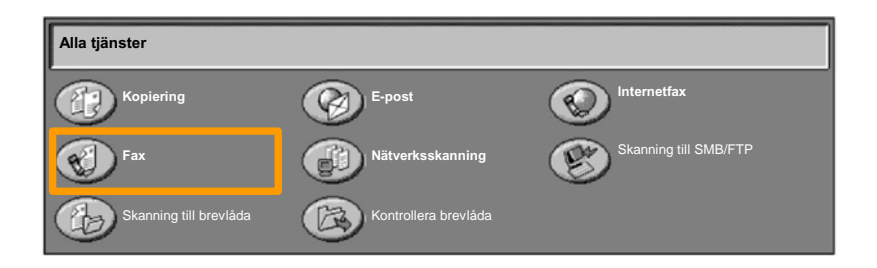

Skriv mottagarnumret med hjälp av det numeriska tangentbordet på kontrollpanelen. Du kan också ange mottagarnumret genom att peka på **tangentbords**knappen, eller genom att välja mottagaren i **adressboken**. 3.

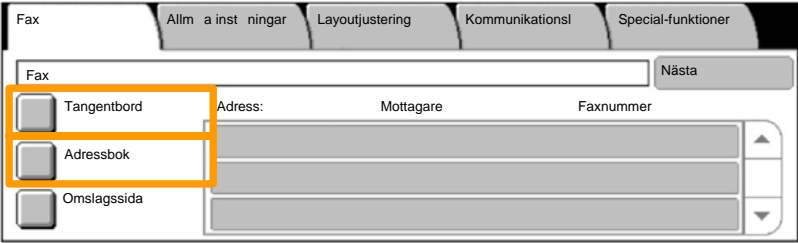

## **Enkel faxning (tillval)**

Du ändrar faxinställningarna via någon av de flikar som är markerade här. 4.

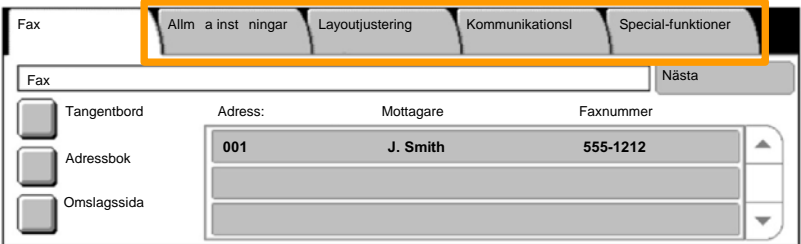

### 5. Tryck på **Start**.

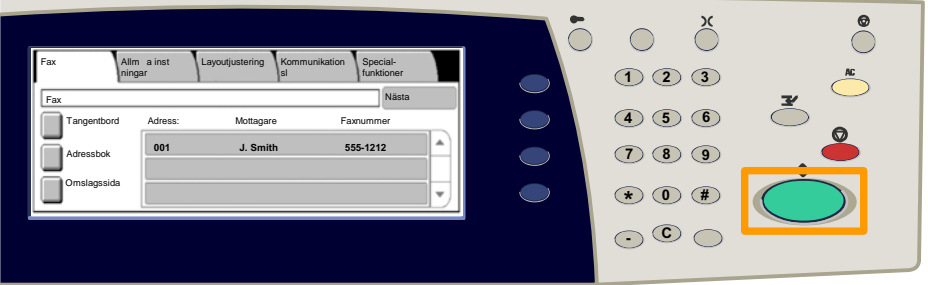

### Faxjobbet skickas iväg.

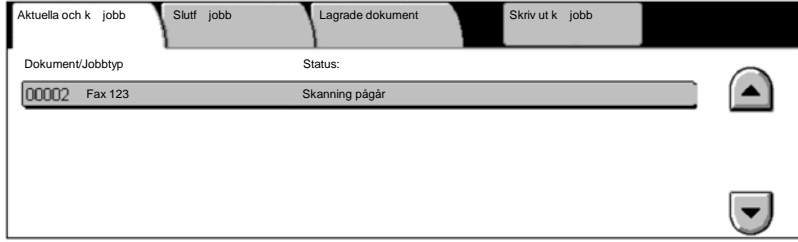

## **Skriva ut listan Inställningar**

En rad olika rapporter är tillgängliga på skärmen **Skriv ut rapport/mallista**.

Med nedanstående procedur kommer du till skärmen **Skriv ut rapport/mallista**:

- 1. Välj **Maskinstatus** på kontrollpanelen.
- 2. Välj **Räkneverk/Skriv ut rapport** på pekskärmen.
- 3. Välj **Skriv ut rapport/lista.**

#### Välj **Skriv ut rapport/lista**.

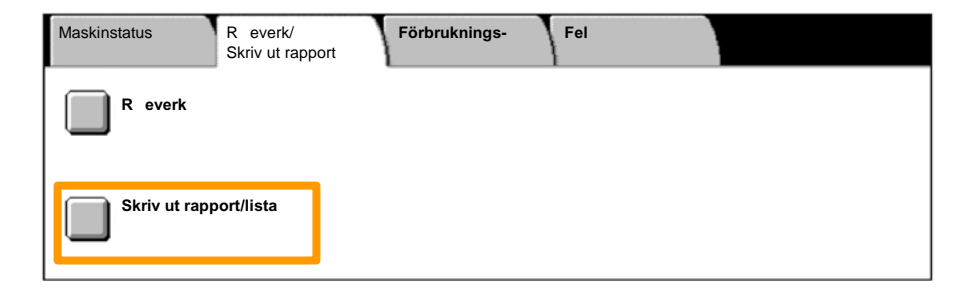

## **Skriver ut listan Inställningar**

4. Peka på knappen **Inställning av utskrift**.

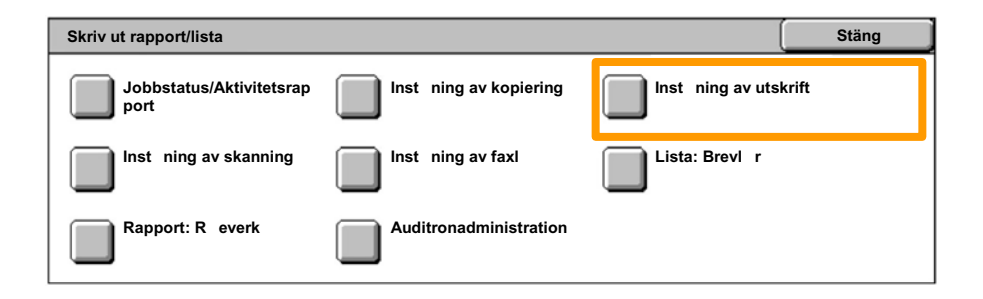

### 5. Peka på knappen **Inställningar - Vanliga inställningar**.

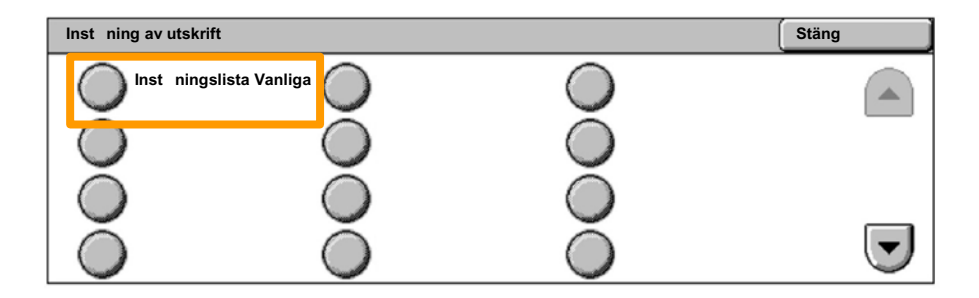

## 6. Tryck på **Start**.

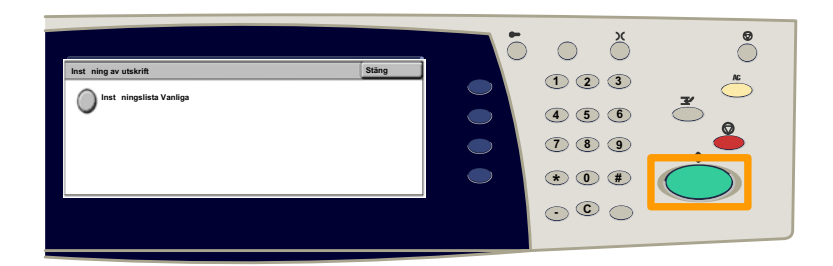

### Rapporten skrivs ut till utmatningsfacket.

Tryck på **Logga in/ut** på kontrollpanelen. 1.

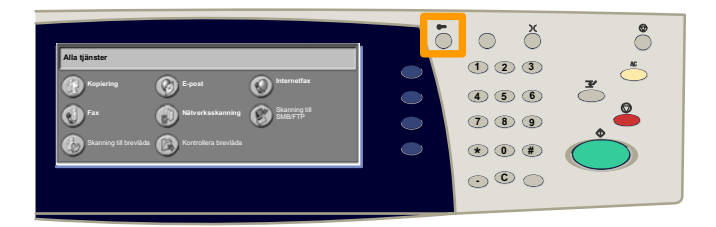

 Ange korrekt användar-ID och peka sedan på knappen **Bekräfta**. 2.

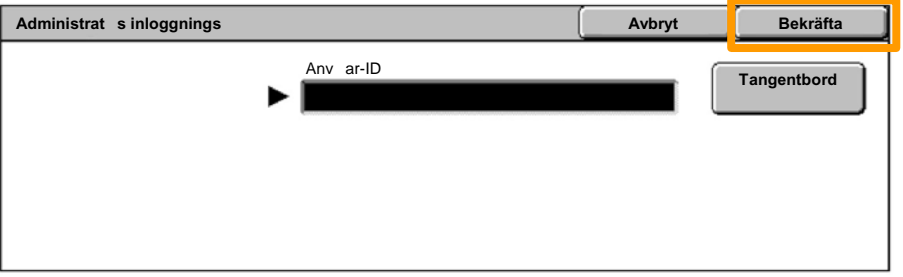

#### Peka på knappen **Systeminställningar**. 3.

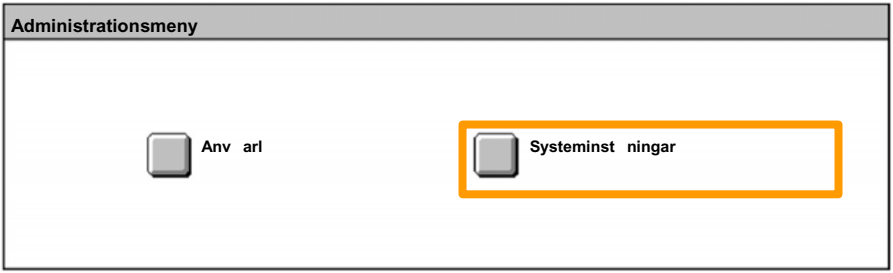

#### Peka på knaöpen **Inställning av inloggning/Auditronläge** . 4.

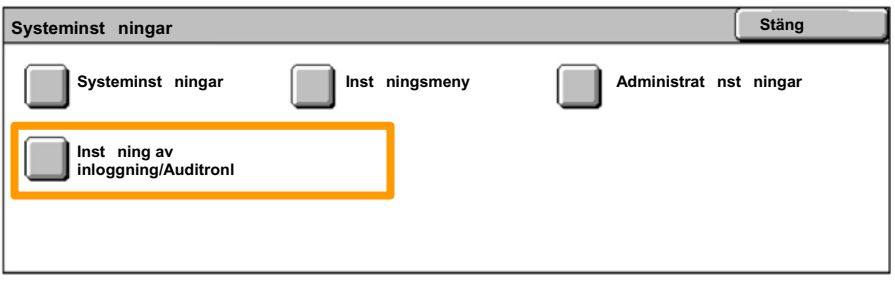

#### 5. Peka på knappen **Inställning av inloggning/Auditron**.

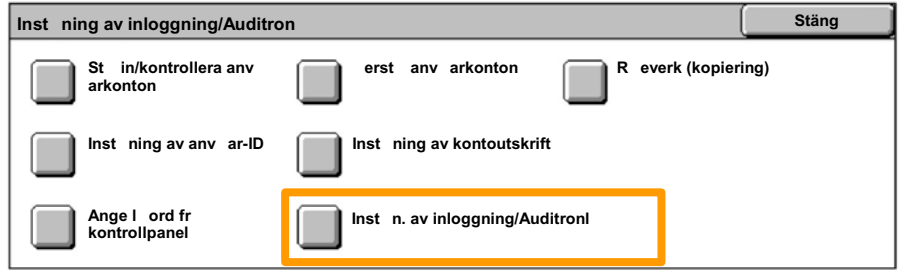

**WorkCentre 7132 Snabbhandbok WorkCentre 7132**

#### Peka på knappen **Tillträde till lokal maskin**. 6.

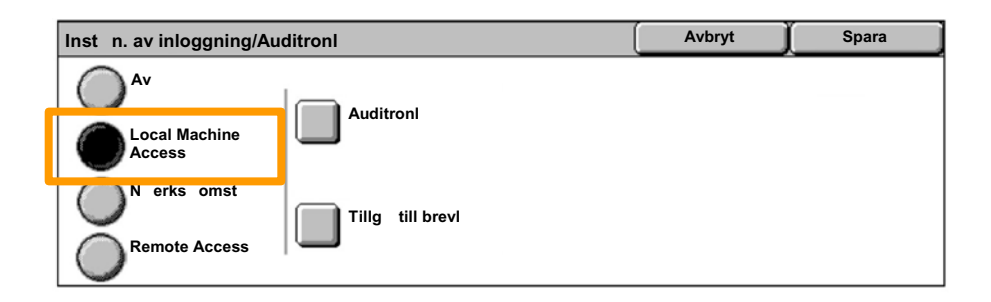

#### Peka på knappen **Auditronläge**. 7.

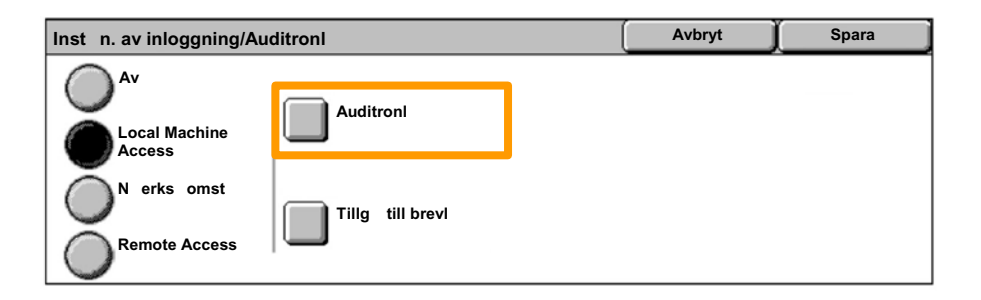

#### Välj önskad auditrontjänst (kopiering, utskrift...) och peka sedan på knappen **Spara**. 8.

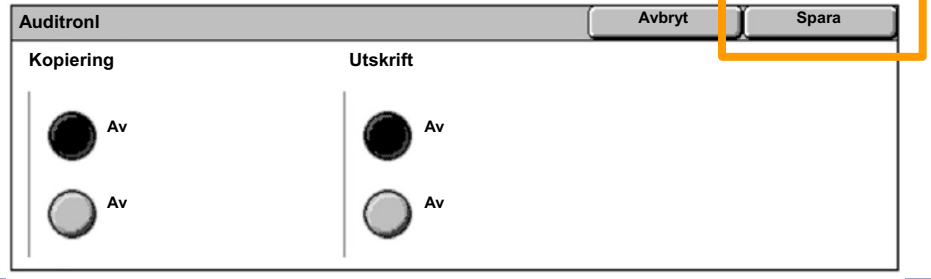

#### Peka på knappen **Spara**. 9.

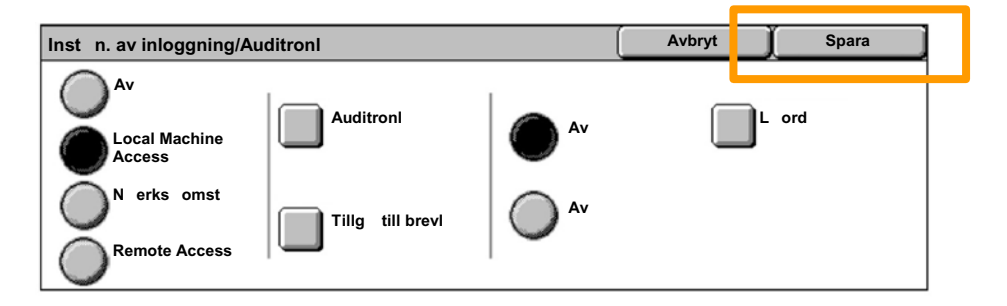

### 10. Peka på knappen Ställ in/kontrollera användarkonton.

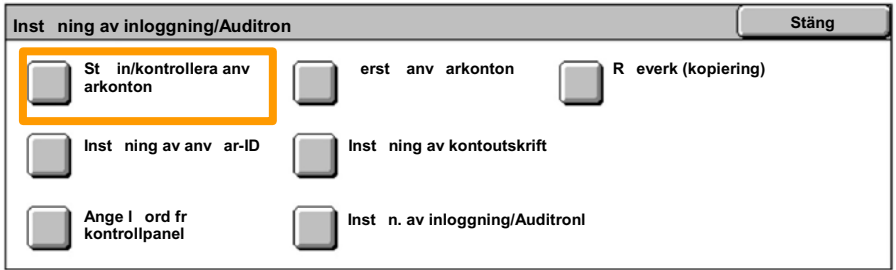

#### 11. Välj ett tillgängligt användar-ID och peka sedan på knappen **Skapa/ta bort**.

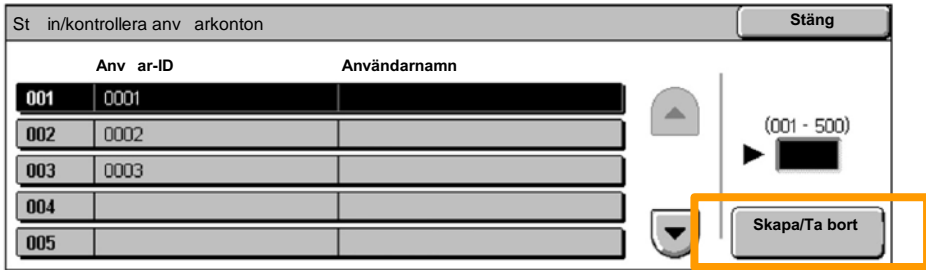

12. När tangentbordet visas, anger du det nya användar-ID och pekar sedan på knappen **Spara**.

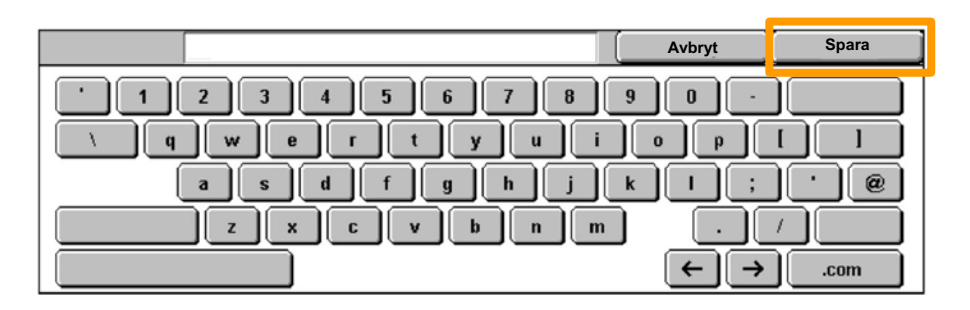

#### 13. Peka på knappen **Kontogräns**.

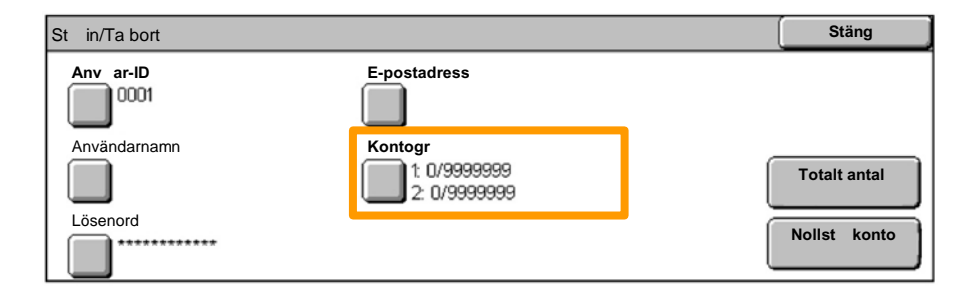

# Välj önskad auditrontjänst (kopiering, utskrift...) och peka sedan på knappen **Kontogräns**. 14.

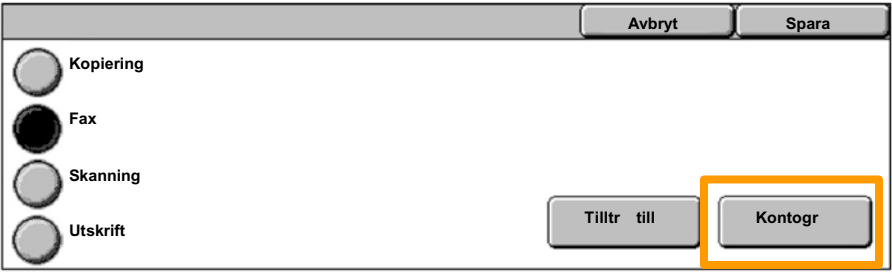

#### 15. Ange Kontogräns-värdena med sifferknapparna. Flytta mellan fälten **Färg** och **Svart** med knappen **Nästa**.

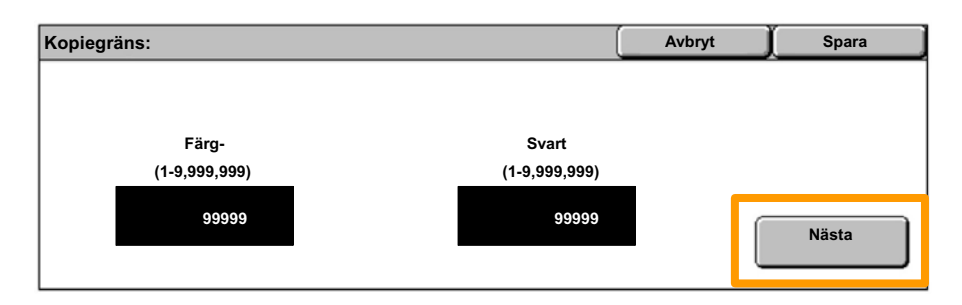

16. Peka på knappen Spara.

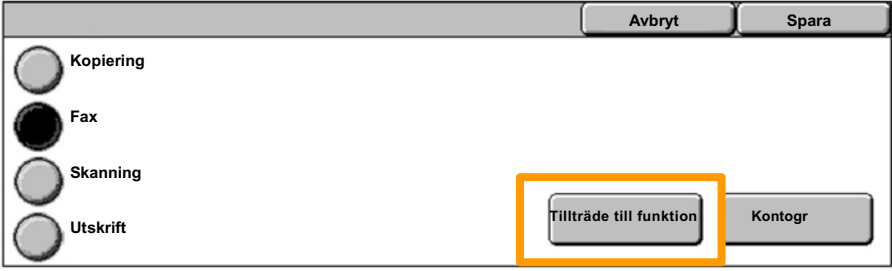

- 17. Vid behov använder du knappen Tillträde till funktion för att begränsa användningen till enbart svart, enbart färg eller ge fritt tillträde till båda funktionerna.
- 18. Peka på knappen **Spara**.
- 19. Peka flera gånger på knappen **Stäng** när du vill stänga systeminställningsskärmarna.

## **Försättssidor**

1. Tryck på **Logga in/ut** på kontrollpanelen.

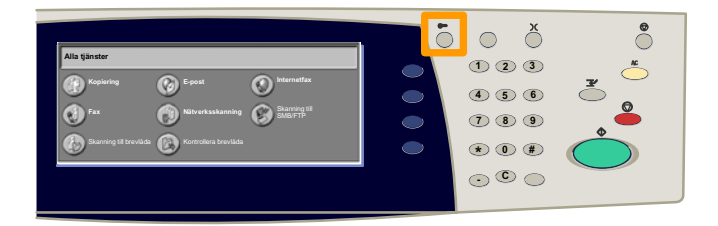

 Ange korrekt användar-ID och peka sedan på knappen **Bekräfta**. 2.

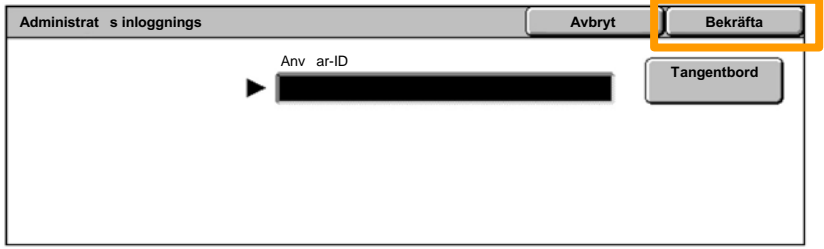

- 3. Peka på knappen **Systeminställningar**.
- 4. Peka på knappen **Systeminställningar**.
- 5. Peka på knappen **Inställning av utskrift**.

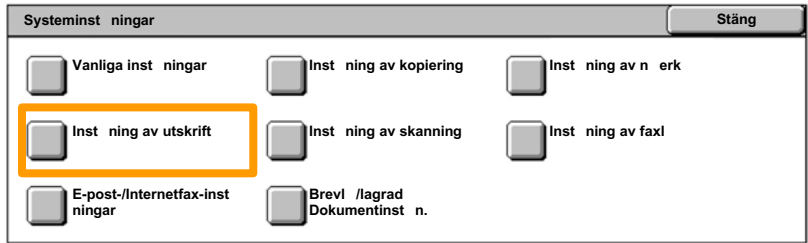

## **Försättssidor**

- 6. Peka på knappen **Andra inställningar**.
- Leta reda på knappen **Försättssida** med hjälp av upp- /nerpilarna. Peka på knappen **Försättssida**. 7.

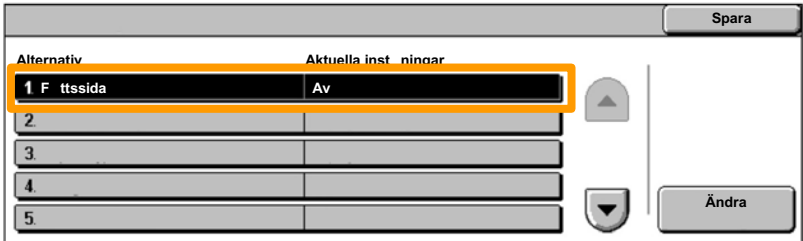

8. Peka på knappen **Ändra inställningar**.

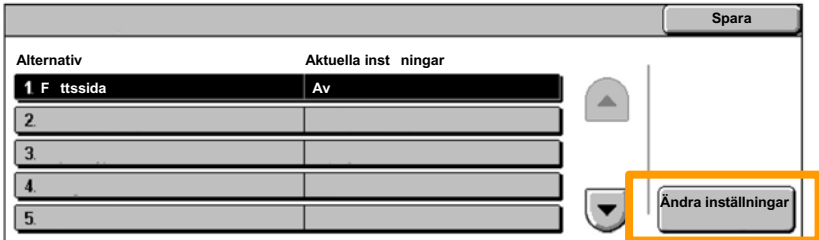

Välj önskat alternativ för försättssida och peka sedan på knappen **Spara**. 9.

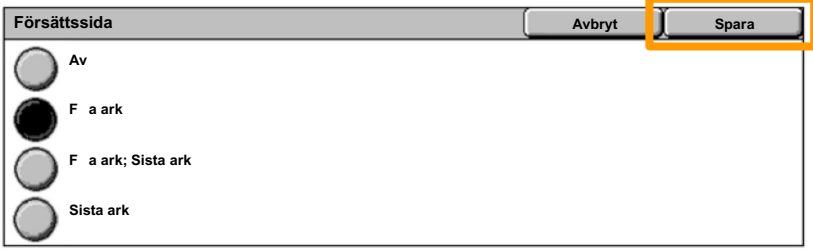

10. Peka flera gånger på knappen **Stäng** när du vill stänga systeminställningsskärmarna.

Följande fönster visas automatiskt på pekskärmen när en färgkassett behöver bytas. Maskinen stängs av om en kassett blir tom.

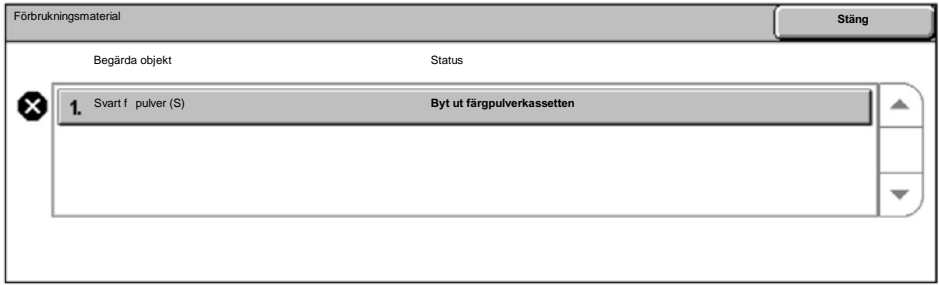

Du kan också kontrollera och byta ut färgpulverkassetterna enligt följande.

1. Tryck på **Maskinstatus** på kontrollpanelen.

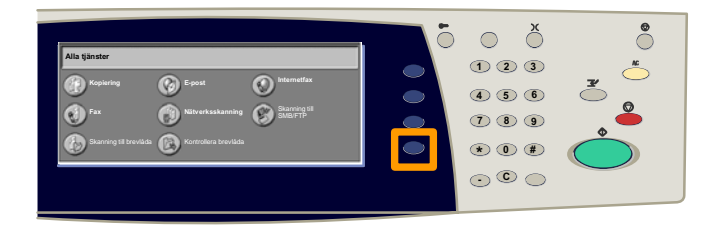

2. Peka på fliken **Förbrukningsvaror**.

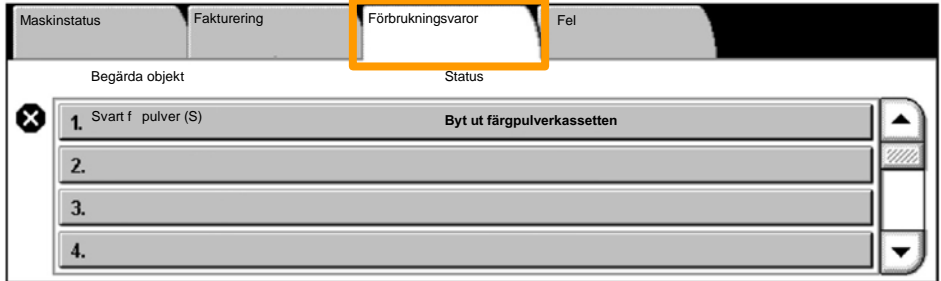

3. Välj den kassett som är markerad med ett kryss.

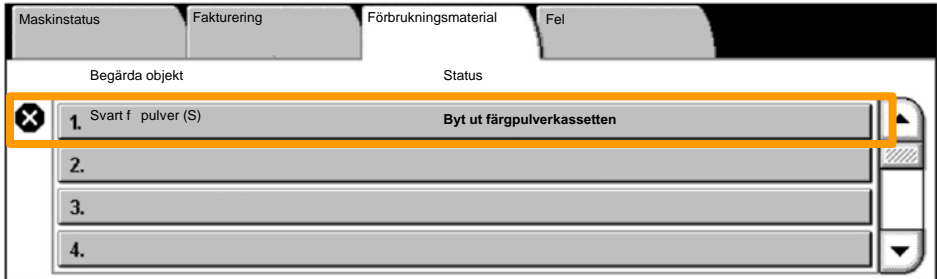

4. Peka på knappen **Byt kassett**.

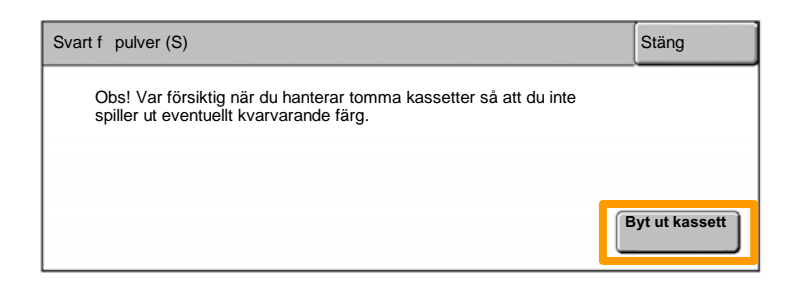

Vänta tills rotorn är i rätt läge och meddelandet visas på skärmen. Kontrollera sedan vilken kassett som ska bytas ut. 5.

Obs! Provskärmen visar att den gula färgpulverkassetten (Y) ska bytas.

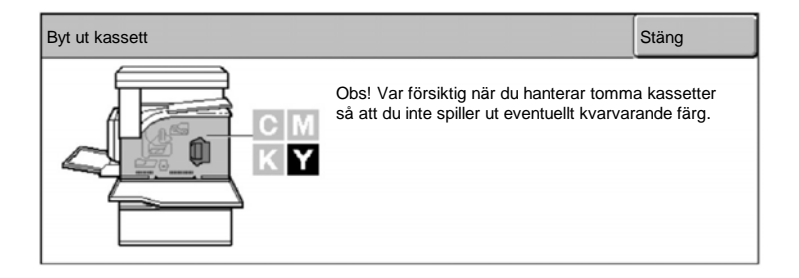

Öppna frontluckan. 6.

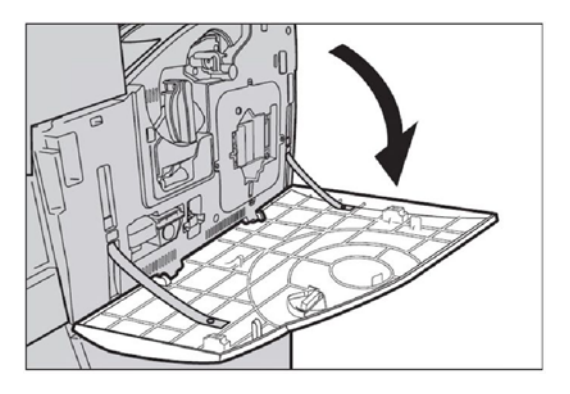

7. Öppna kassettluckan.

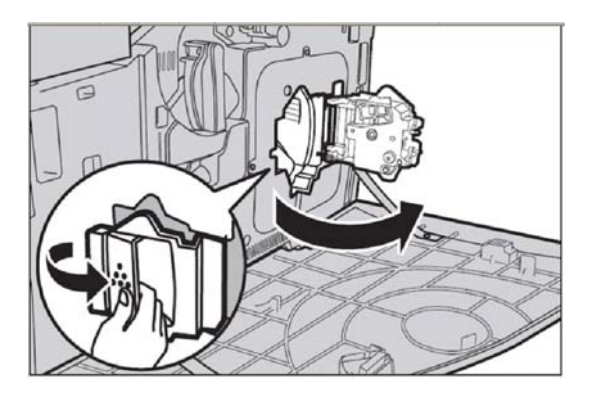

8. Ta ut kassetten från maskinen.

Obs! Var försiktig när du hanterar tomma kassetter så att du inte spiller ut eventuellt kvarvarande färg.

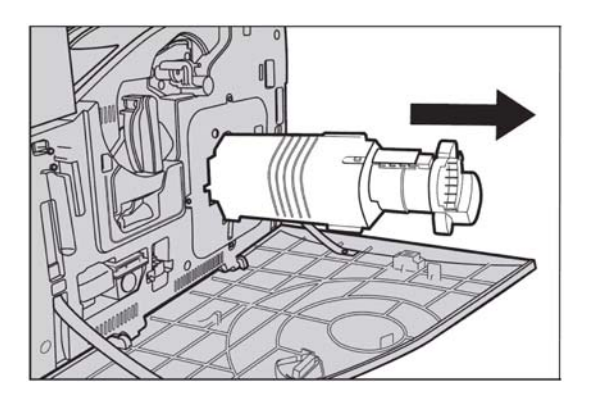

Färgpulverkassetten är avsedd att återvinnas. Återsänd kassetten till Xerox i originalförpackningen med hjälp av returetiketten som finns i varje ny kassett.

Ta ut den nya färgpulverkassetten ur kartongen. Vicka kassetten från sida till sida ungefär 10 gånger så att färgpulvret fördelas jämnt. 9.

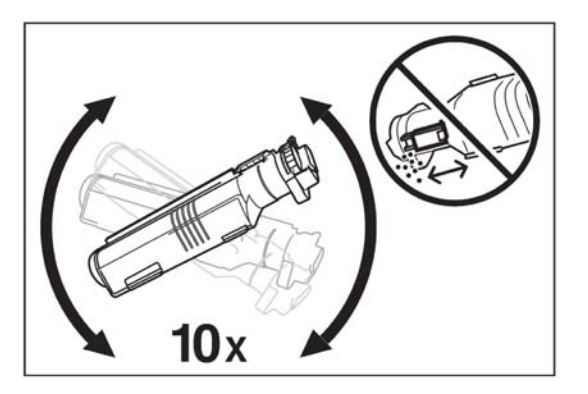

10. Sätt i kassetten och passa in pilen på kassetten med pilen på maskinen. Tryck tills kassetten snäpper fast.

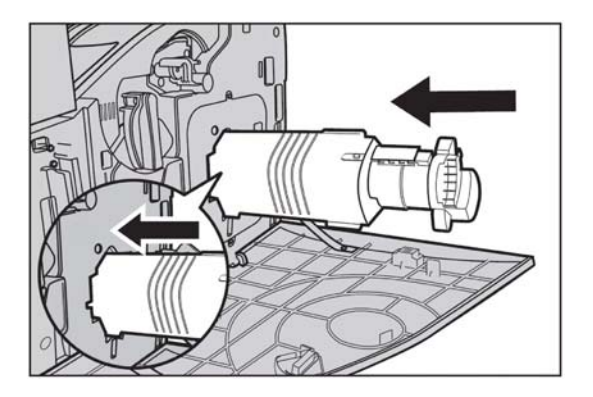

11. Stäng kassettluckan.

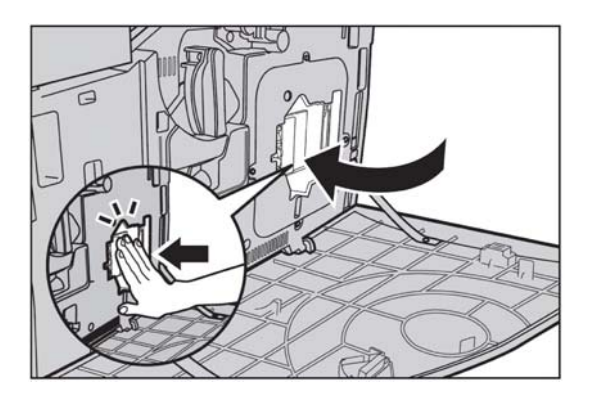

12. Stäng frontluckan.

Obs! Tryck till mitt på övre delen av luckan när du stänger den. Om ett felmeddelande visas trycker du till på höger sida av luckan tills den stängs ordentligt.

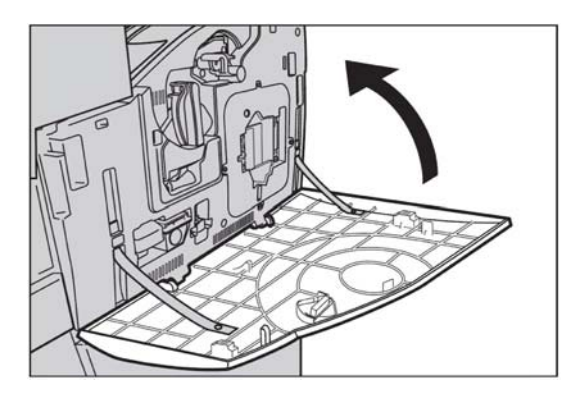

Om skärmen visar att en annan kassett också måste bytas, 13.använder du samma tillvägagångssätt med den.